## Уважаемые коллеги,

в целях многофункционального взаимодействия с большим количеством зарегистрированных

мы используем специальную веб-платформу WhenSpeak.

Пожалуйста, потратьте 5 минут Вашего времени и ознакомьтесь с инструкцией по подключению.

Благодарим Вас за понимание. До встречи!

*\*\*\**

## **Инструкция по подключению мероприятий на платформе WhenSpeak.**

## **(для стационарного компьютера).**

- 1. Необходимо пройти по ссылке [fbm.whenspeak.ru](file:///C:/Users/Татьяна/Desktop/fbm.whenspeak.ru)
- 2. В случае, если вы пользовались платформой ранее
	- 2.1.Для входа на платформу введите свой e-mail.
	- 2.2.Необходимо ознакомиться с «политикой об обработке персональных данных», и дать согласие на использование персональных данных.
	- 2.3.После чего необходимо нажать на клавишу «Войти».

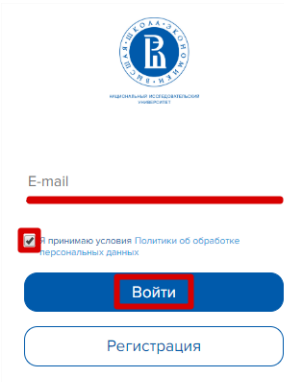

3. В случае, если Вы новый пользователь - нажмите клавишу «Регистрация»

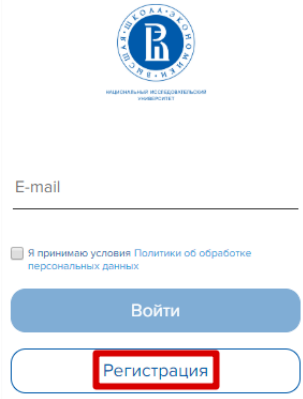

- 3.1.Укажите свой e-mail для регистрации и Ф.И.О.
- 3.2.Ознакомьтесь пожалуйста с «Политикой об обработке персональных данных».
- 3.3.Нажмите клавишу «Зарегистрироваться».

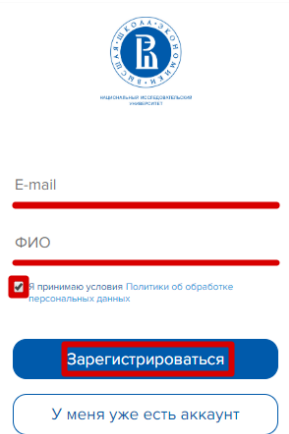

4. Если появится сообщение о недоступности комнаты, необходимо нажать на клавишу «Повторить вход» и ввести номер (6534) данного мероприятия. Затем нажать на клавишу «Вход».

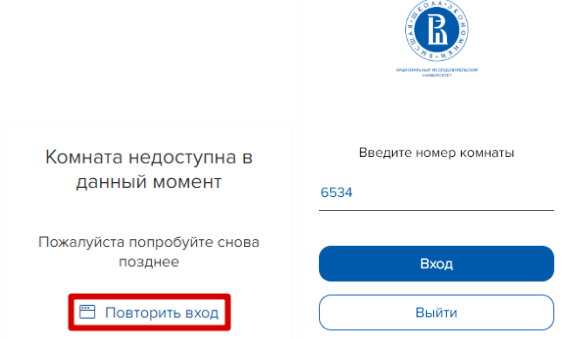

- 5. Если никаких сообщений (Пункт 4) не появилось, вы автоматически откроете нужную вам комнату. Ниже описан функциональный интерфейс комнаты.
	- 5.1. В разделе «Презентация» можно ознакомиться с презентацией.
	- 5.2. В разделе «Расписание» можно ознакомиться с расписанием текущего мероприятия.
	- 5.3. В разделе «Инфо-раздел» можно ознакомиться с общей информацией по мероприятию.
	- 5.4. Для начала стрима необходимо нажать на клавишу **[24]** (плей) в правом окне интерфейса

5.5. Для того, чтобы задать вопрос спикеру необходимо напечатать вопрос в правой нижней части экрана и нажать клавишу «отправить».

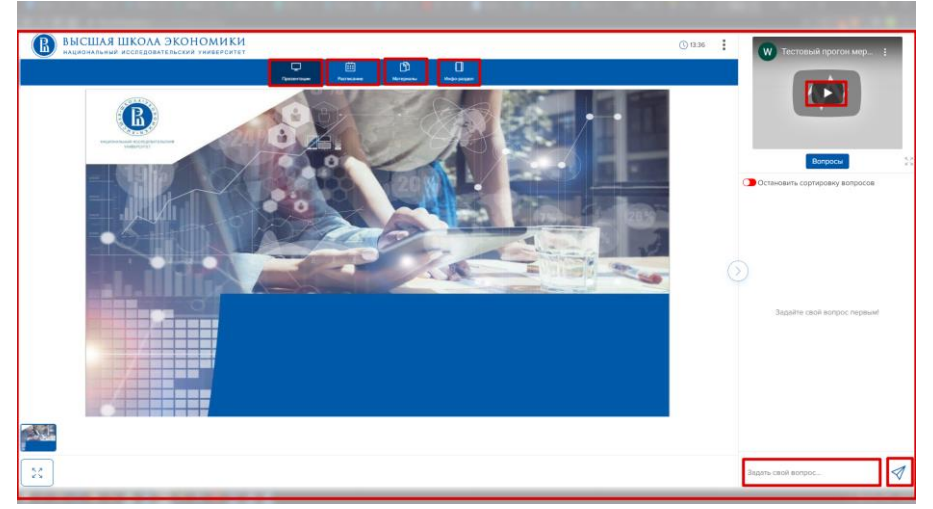

6. Для корректной работы мероприятия необходимо использовать стационарный компьютер/ноутбук с установленным браузером Google Chrome/Safari.